# $\sum$ **Auto Forward SMS User Guide**

- Overview of All Functions………2
- Fwd All Incoming SMS………….3
- Create Tasks……………………..4
- Manage Tasks…………………....5
- Create & Manage Groups………6
- Fwd My Outgoing SMS………….7
- Help & Extra Settings Screens...8

Please ensure you have a stable internet/Wi-Fi connection and your phone is ON and able to receive TEXT MESSAGES via SMS. Auto Forward SMS uses the internet to *forward* SMS after it receives them. It cannot forward WhatsApp, Messenger, or any other internet-based messages…it can only forward SMS text messages.

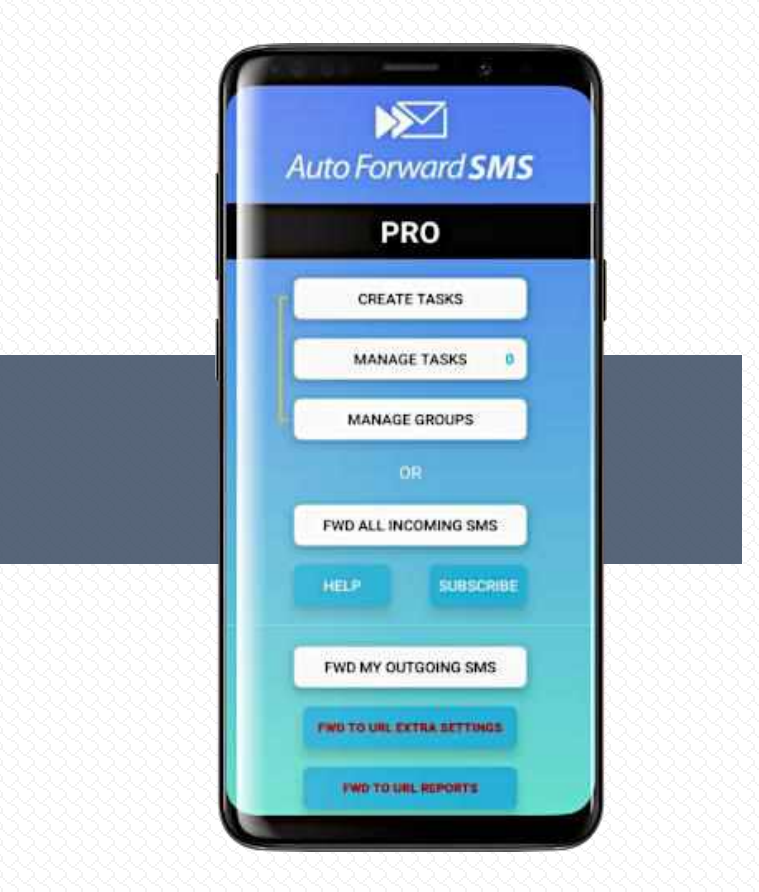

**1**. Forward SMS from **SPECIFIC** numbers to **SPECIFIC** people or **GROUPS**' email addresses.

**2**. Create a **GROUP** from your Contacts or **Manage/Edit** your existing **GROUPS**

**3.** Edit existing **TASKS.** Toggle **TASKS** OFF/ON

**4. Forward ALL incoming SMS** to an email address or a URL

**5**. **Troubleshooting** tips & direct links to our support email and FAQ webpage

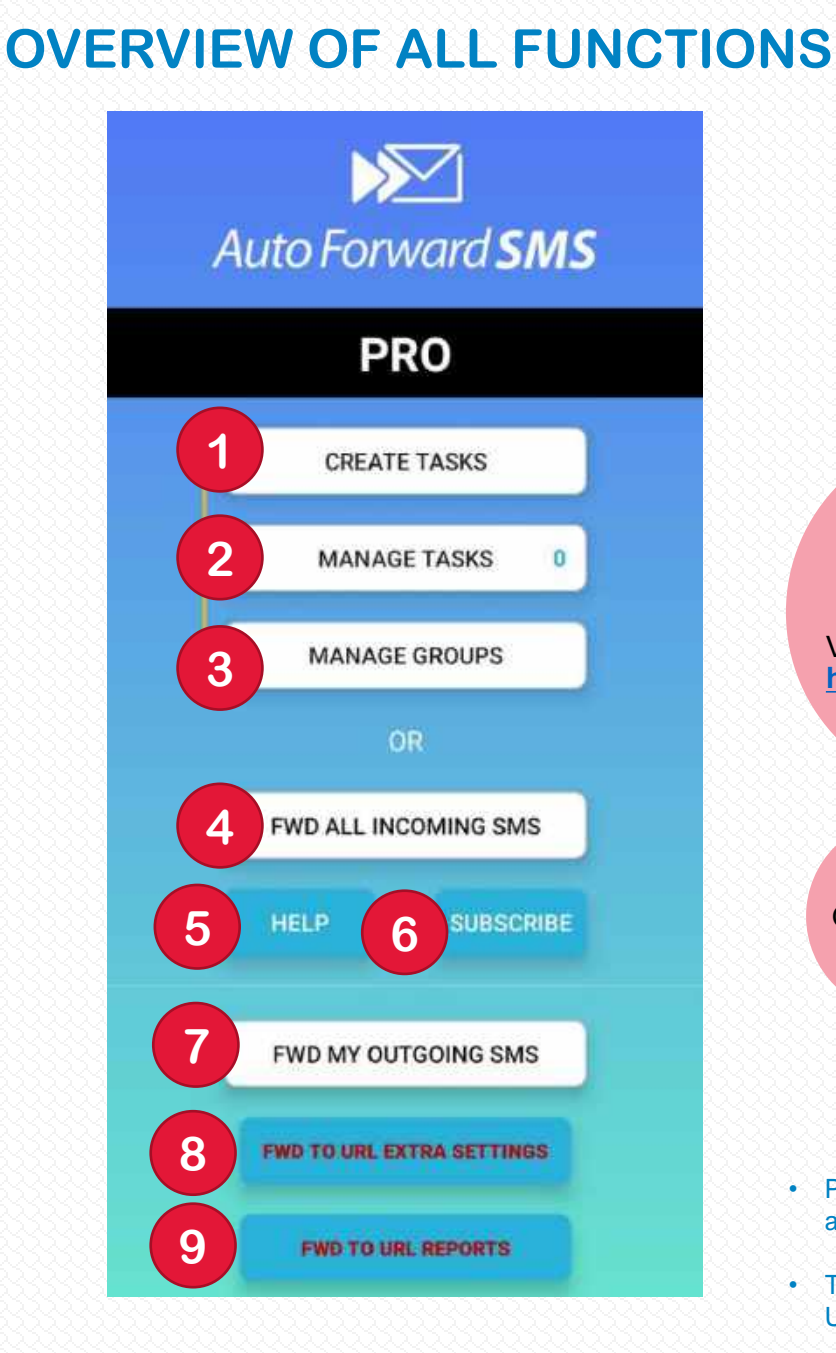

**6.** Tap this to Subscribe or cancel subscription.

**7.** Forward your OUTGOING SMS to email. Handy for keeping copies of your sent text messages.

**8**. FWD TO URL EXTRA SETTINGS.

Optional setting to Escape Special Characters reserved in JSON that must be properly escaped to be used IN STRINGS.

View specific info on **POST to a URL** here: **<https://autoforwardsms.com/Forward-to-URL.html>**

**9.** FWD TO URL REPORTS. Optional Reports which can be exported as CSV and emailed to you for troubleshooting a failed **POST to URL** event.

- Please note: MMS cannot be forwarded but you will get a notification and any accompanying text.
- This app cannot forward SMS to another NUMBER only to an email or URL.
- Auto Forward SMS is NOT a spying app.

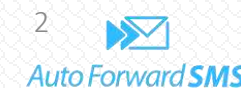

**1.** ON/OFF toggle switch. Toggle this OFF/ON anytime you want to start or stop forwarding ALL SMS.

When FWD ALL is **active**, the button on **Home** Screen will be green.

**FWD ALL INCOMING SMS** 

**2**. Enter the email address/es you want the incoming text messages to be forwarded to.

**3.** This feature is for developers and allows incoming SMS to be **POSTed to a URL**. Also option to keep retrying to POST if first attempt fails. tom-data Plus option to email a warning if you have C x-www-form-unioncode internet connection issues.  $O$  ray

You can see code examples plus specific info on **POST to a URL** here:

**[https://autoforwardsms.com/Forward-to-](https://autoforwardsms.com/Forward-to-URL.html)URL.html**

**4**. Option to stop any SMS from *specific* numbers from forwarding.

This is useful if you also have **Tasks** running and you need to exclude any **Task** numbers, preventing duplicate forwards when you get SMS from any of your **Task** numbers.

### **FWD ALL INCOMING SMS**

Fwd All Incoming S... **SAVE 1** When SMS arrives, forward to this email address: **2** example@example.com **3**FWD to URL **DO NOT forward SMS 4** from these numbers: **Only fwd if SMS BODY** e.g.jam cookies OR jam,cookies **5** has these keywords: Maximum 5 words. See HELP for tips **Case sensitive: Fwd Missed Call 6** example@example.com **Notices to: Send Low Battery 7** example@example.com Alert to:

**SAVE** 

**5. Option:** only forward SMS if the message body contains specific keywords.

**Example 1 (strict): KEYWORDS: chocolate cake** Only forwards SMS if **both** words are received **IN THAT ORDER**.

**Example 2: KEYWORDS**: **chocolate, cake** Forwards SMS if **any** of those words are received **together** or **singly**, and in **ANY order**.

If your keywords are **CASE SENSITIVE**, toggle option ON to only forward those matching. **Example**: you only want to fwd SMS with **Jam Cookies**. If you toggle Case Sensitive ON, jam cookies would **NOT** forward.

**TIP**: Do not use keyword filter for filtering SMS from a particular sender. For example **MyBank** . To filter SMS from certain SENDERS, use **Create Tasks** instead. See next page for info on **Tasks**.

**6.** Have **Missed Call Alerts** from this phone forwarded to email. NOTE: it cannot forward the actual call.

> **7.** Add an email to send a **Low Battery Alert**  when this phone's battery hits 15%

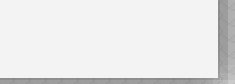

## **DON'T FORGET TO SAVE WHEN YOU'RE DONE!**

Fwd to URL - Skip this section if not required

ANOTE: view fallered in REPORTS across

Enter LIIE, or leave blant

If POST fails aroul a way

IF PCIET Toda, keep trang to resend it ever

### **1.** Name your **Task**. *All Tasks are stored in Manage Tasks*

**2**. Only on-forward SMS from a certain **number** OR a **word senderID**.

Or enter **\*** for **wildcard**, which will forward ALL incoming SMS which contain a specific keyword in body.

NOTE: **wildcard** MUST be used with a keyword. Add this in **Advanced Settings** 

**3**. Tap any of these buttons to add emails you wish to forward to.

**Groups** first need to be created in **Manage Groups**. See page 6 for more info.

Your selected emails will be stored in **Contacts, Other Emails & Groups.** To edit or remove any emails simply tap to add or delete and emails or Groups.

**4.** FWD to URL option. You can see specific info on **POST to a URL** here: **<https://autoforwardsms.com/Forward-to-URL.html>**

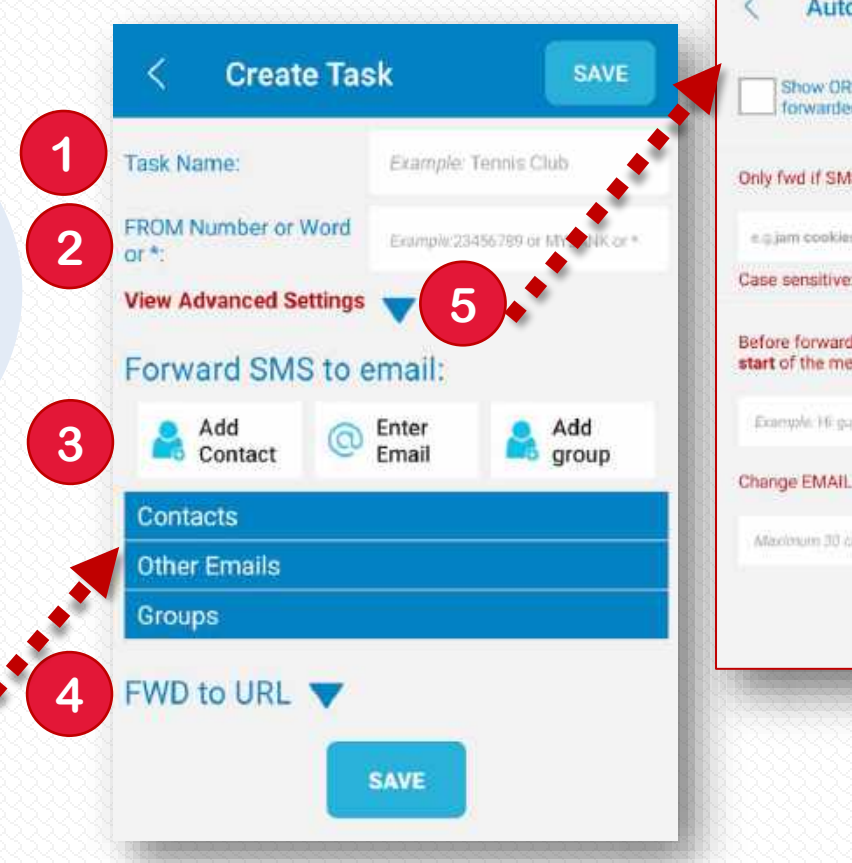

## **DON'T FORGET TO SAVE WHEN YOU'RE DONE!**

### **IMPORTANT NOTE**:

If you **also** have **FWD ALL INCOMING SMS** switched ON, this will forward **ALL** incoming SMS, including from any **Tasks.** To avoid duplicate forwarding, we recommend turning FWD ALL off, or if you want to use FWD ALL INCOMING as well, adding **Task** FROM numbers or Words to the *DO NOT forward SMS from these numbers* box in the **FWD ALL INCOMING SMS** screen, will prevent double-ups.

*See page 3: 4: Do Not Forward SMS from these numbers*

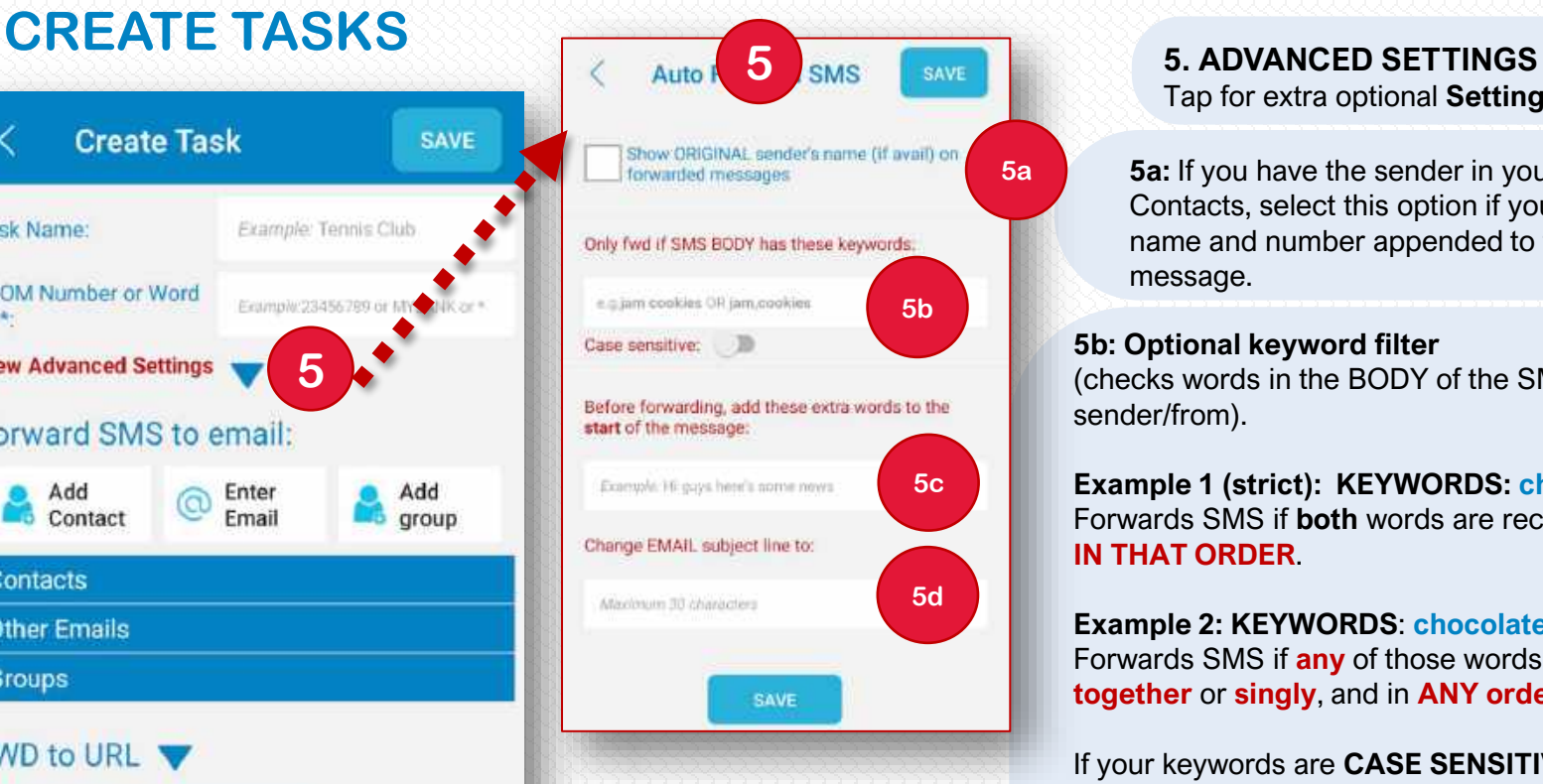

Tap for extra optional **Settings** for your Tasks.

**5a:** If you have the sender in your phone Contacts, select this option if you want sender's name and number appended to the forwarded message.

### **5b: Optional keyword filter**

(checks words in the BODY of the SMS, **not** the sender/from).

**Example 1 (strict): KEYWORDS: chocolate cake** Forwards SMS if **both** words are received **IN THAT ORDER**.

**Example 2: KEYWORDS**: **chocolate, cake** Forwards SMS if **any** of those words are received **together** or **singly**, and in **ANY order**.

If your keywords are **CASE SENSITIVE**, toggle option ON to only forward those matching. **Example**: you only want to fwd SMS with **Jam Cookies** 

If you toggle Case Sensitive ON, jam cookies would **NOT** forward.

**5c:** Option - add text to the START of the SMS before forwarding.

**5d:** Option – when an SMS is forwarded to your email address, you can have your own custom subject line, instead of our default subject line. This is handy if you want to group by subject lines.

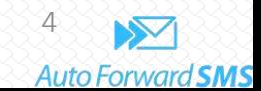

**1a.** A counter will also show how many **Tasks** you currently have ON/RUNNING

- **2**. Tap anywhere in your **Task** boxes to open existing **Tasks** to Edit, Add or Delete your **Tasks**.
- **2a.** Toggle to switch **Tasks** OFF/ON as you need them.

## **MANAGE TASKS <sup>1</sup>**. Your existing **Tasks** are stored & managed here.

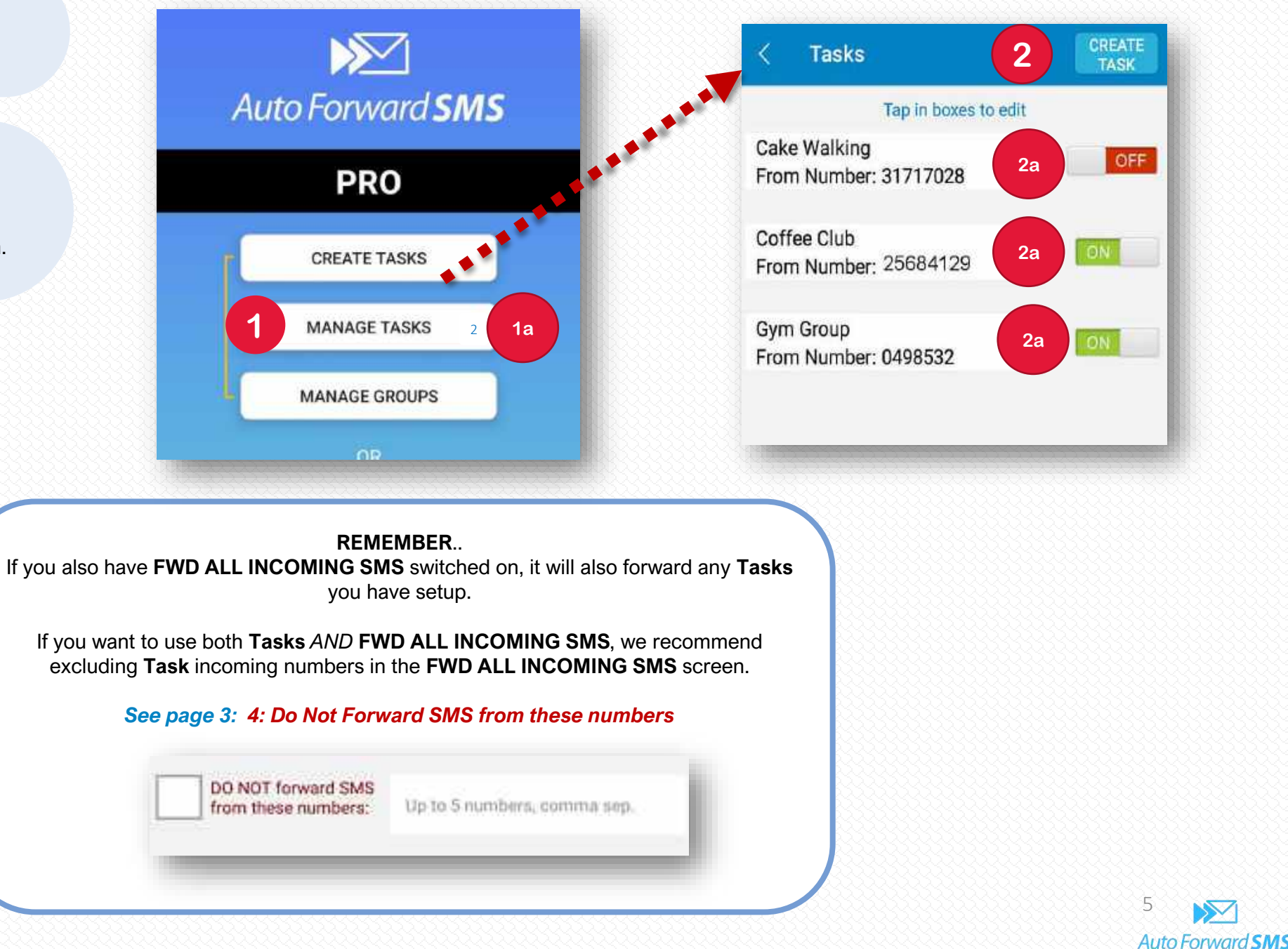

**create Groups** of people you wish to forward Tasks to.

**1a.** You can also edit existing **Groups** by tapping the boxes.

**2**. Tap **Create Group** button to create a new **Group**.

**4**. Then tap buttons to add Contacts from your phone and/or enter emails manually.

**NOTE**: if the Contact exists in your phone, their info will be appended to the end of the forwarded message. Otherwise just the *from* **number** will show on the forwarded message.

**5**. Your added **Group** contacts will appear here. Tap directly on the contact or email address to delete.

## **1**. Tap to open the **Groups** screen. This allows you to **CREATE & MANAGE GROUPS**

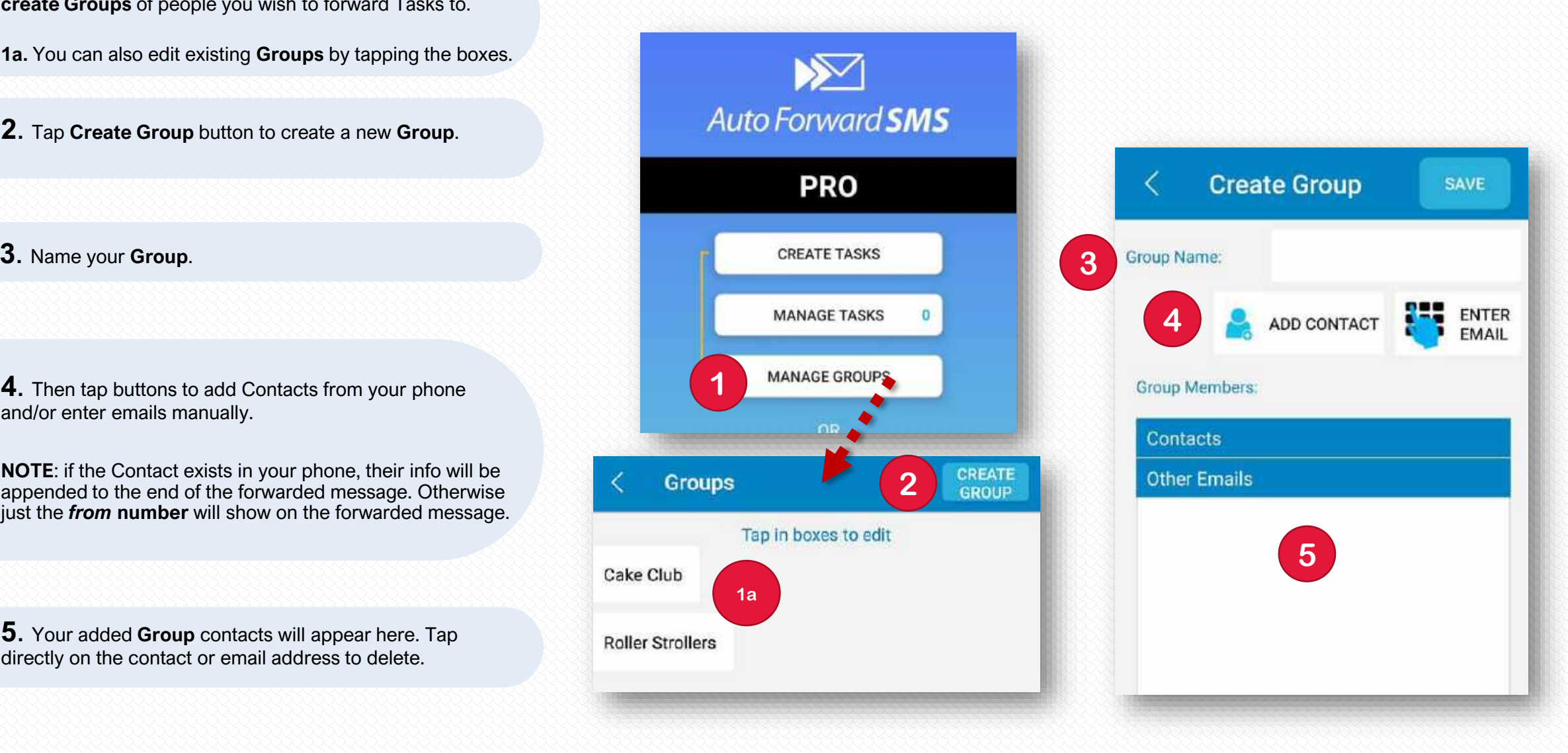

### **DON'T FORGET TO SAVE WHEN YOU'RE DONE!**

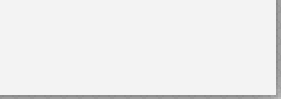

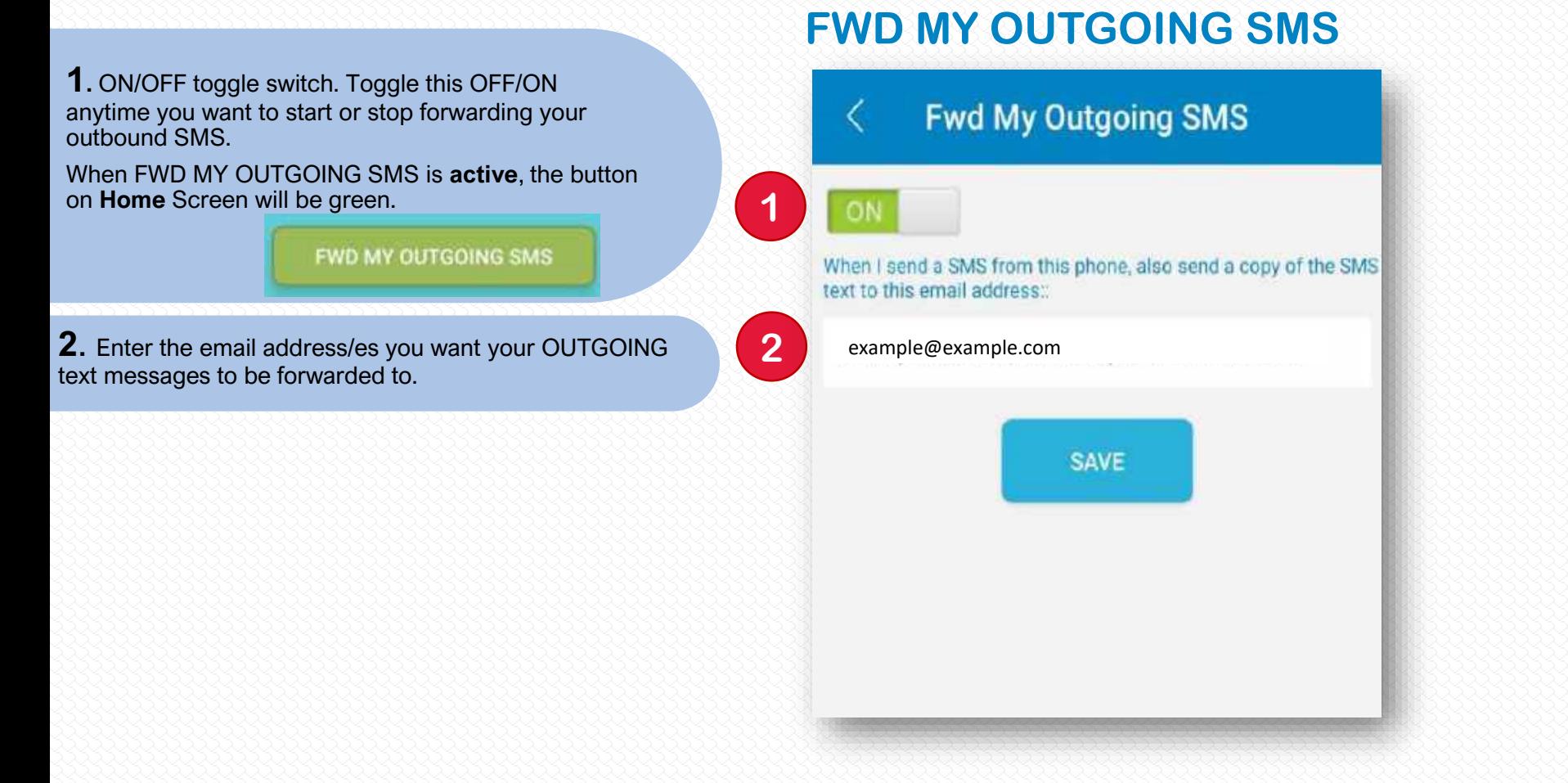

## **DON'T FORGET TO SAVE WHEN YOU'RE DONE!**

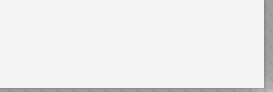

### **HELP SCREENS & FWD TO URL EXTRA SETTINGS**

**1 2 2 2 2 2 2 2 1.** Tap **HELP** button to view various options.. **1a.** Some quick **TROUBLESHOOTING** tips. FWD MY OUTGOING SMS **1b**. Did you know Android phones (especially Samsung!) can SNOOZE apps without you knowing? **3 FWD TO URL EXTRA SETTINGS** This screen has tips for adjusting your phone's Settings to ensure the app does not snooze & has access to the **FWD TO URL REPORTS 4** internet for smooth operation. **1c**. Issues? Email us directly from the app for **HELP**! **3** You can also attach a logfile so we can see what's going **Settings** on (your personal data is redacted with \*\*\*) Help **1** Escape special characters **1d.** Tap to open a browser & go to our Your SIM ID is SIM1, you can add it i **Troubleshooting** page on the website. the forwarded message by inclu this tag [SIM\_ID] in the RAW JS BODY. By default, it will be adde **OUICK TROUBLESHOOTING 1a 1e.** Tap to open a browser & go to our **3b Privacy Policy** page on the website. **1b** DON'T FALL ASLEEP PHONE SETTINGS TIPS

**1c**

**EMAIL US FOR HELP** 

**GO TO WEBSITE HELP** 

**PRIVACY POLICY** 

**1d**

**1e**

**3**. FWD TO URL EXTRA SETTINGS. **3a.** Optional setting to **Escape Special Characters** reserved in JSON that must be properly escaped to be used in strings. Toggle to ON if needed. **3b.** Also your **SIM ID** is noted here. If you have Dual SIM the output will show as either SIM 1 or SIM 2 so you can differentiate in POSTED messages. You can remove this value by editing RAW JSON in your **FWD ALL** or **TASKS** setup screens. **3a** FWD to URL option. You can see specific **Settings** info on **POST to a URL** here: Escape special characters **<https://autoforwardsms.com/Forward-to-URL.html> U Dual SIM** You have 2 SIMs (SIM1, SIM2), you can add it in the forwarded message by including this tag [SIM, ID] in the RAW JSON BODY, By default it will be added. **2.** SUBSCRIBE or Cancel subscription **1. All and Structure of the Contract of the Contract of the Contract of the Contract of the Contract of the Contract of the Contract of the Contract of the Contract of the Contract of** Please select the log dates you want to attach in

**4**

231 KB

62.KB

 $4 \times B$ 

Ш

Notice: total attachment size should be less than

Fri - Jun 21st 2019 -<br>6.02PM

Fri - Jun 21st 2019 -<br>6.01PM

Fri - Jun 21st 2019 -<br>11.07AM

**SEND EMAIL** 

O

 $\Box$ 

 $\Box$ 

□

Optional **Reports** which can be exported as CSV. You can then email to yourself for troubleshooting a failed POST to URL event.

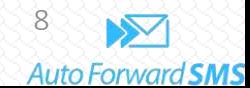

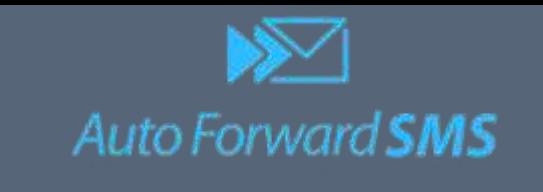

Thank you for purchasing Auto Forward SMS for Android.

We always welcome your feedback and any feature requests.

Don't hesitate to contact us anytime on [support@autoforwardsms.com](mailto:support@autoforwardsms.com)

Or get help directly from the app: **HELP > EMAIL US FOR HELP**

We appreciate your business! Kerryn, Raf, Jack & the team

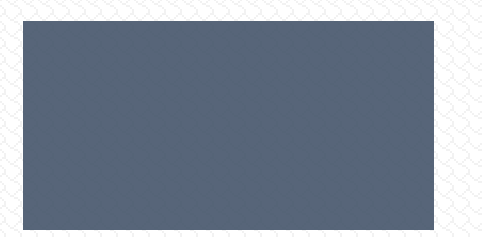